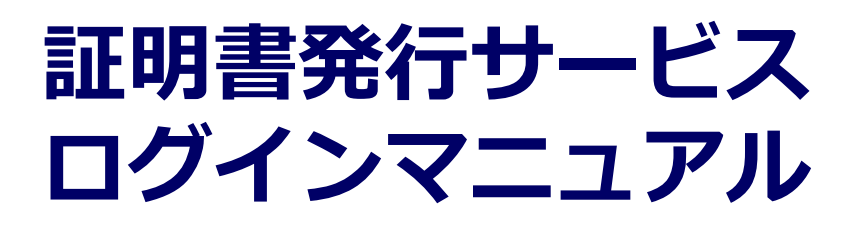

卒業生向けログイン手順

**8.0.0版 2022年3月30日 NTT西日本**

### **目次**

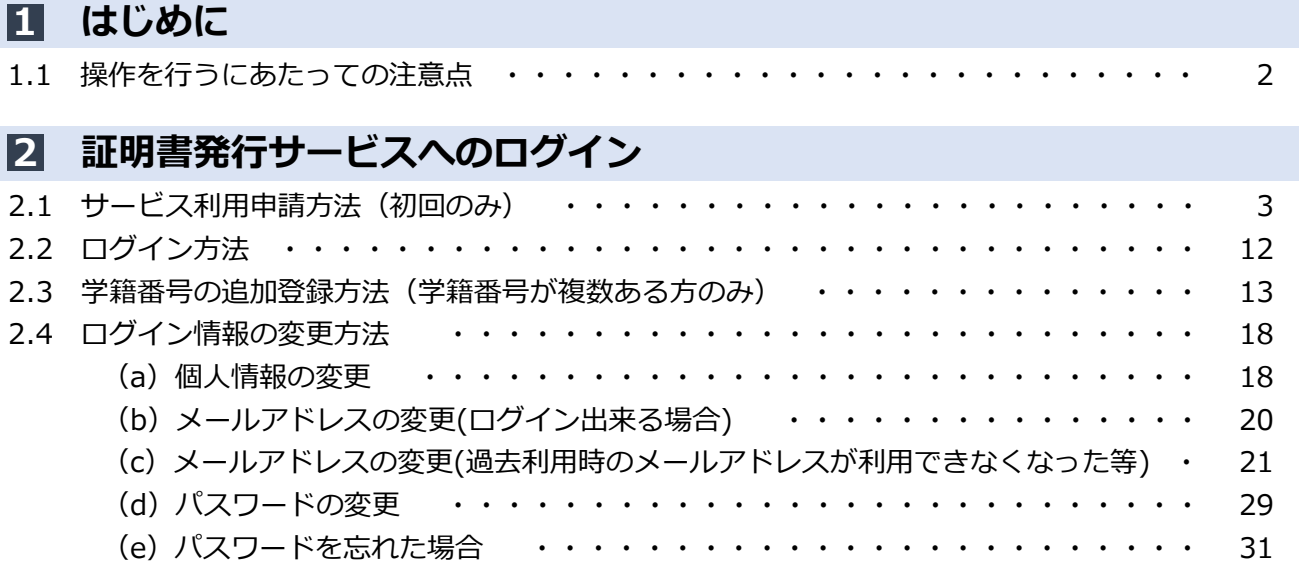

#### **1 はじめに**

### **1.1 操作を行うにあたっての注意点**

#### **動作条件及び動作確認端末**

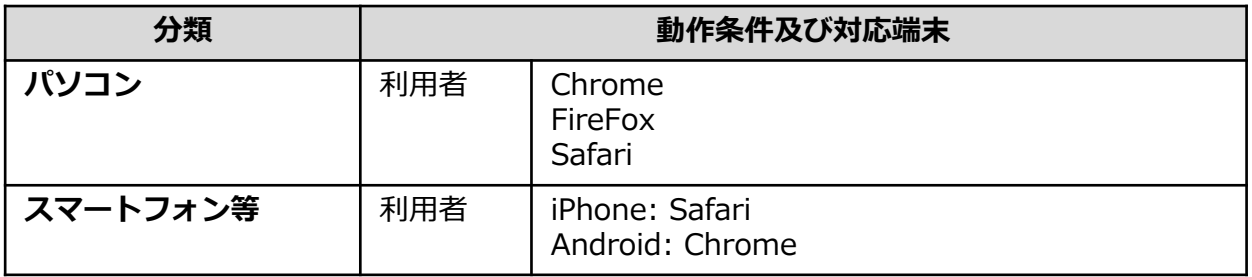

※動作確認端末については、確認結果であり、動作保証をするものではありません。

※機種やブラウザによっては、正常に表示されない場合があります。

※動作確認は、確認実施時の最新バージョンにて実施しております。

※利用条件に記す動作条件及び動作確認端末以外からもサービスをご利用頂ける可能性はありますが、 NTT西日本が動作保証するものではありません。この場合、画面内容が一部表示できない場合や正確 に動作・表示されない場合があります。

#### **本システムに関するお問合せ**

◆NTT西日本 証明書発行サービス コールセンター

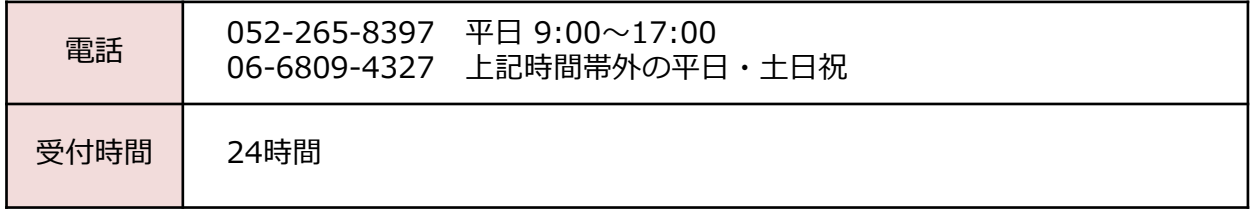

#### **2.1 サービス利用申請方法(初回のみ)** ※「画面イメージ」はサンプル画像です。操作は実際の画面に従ってください。

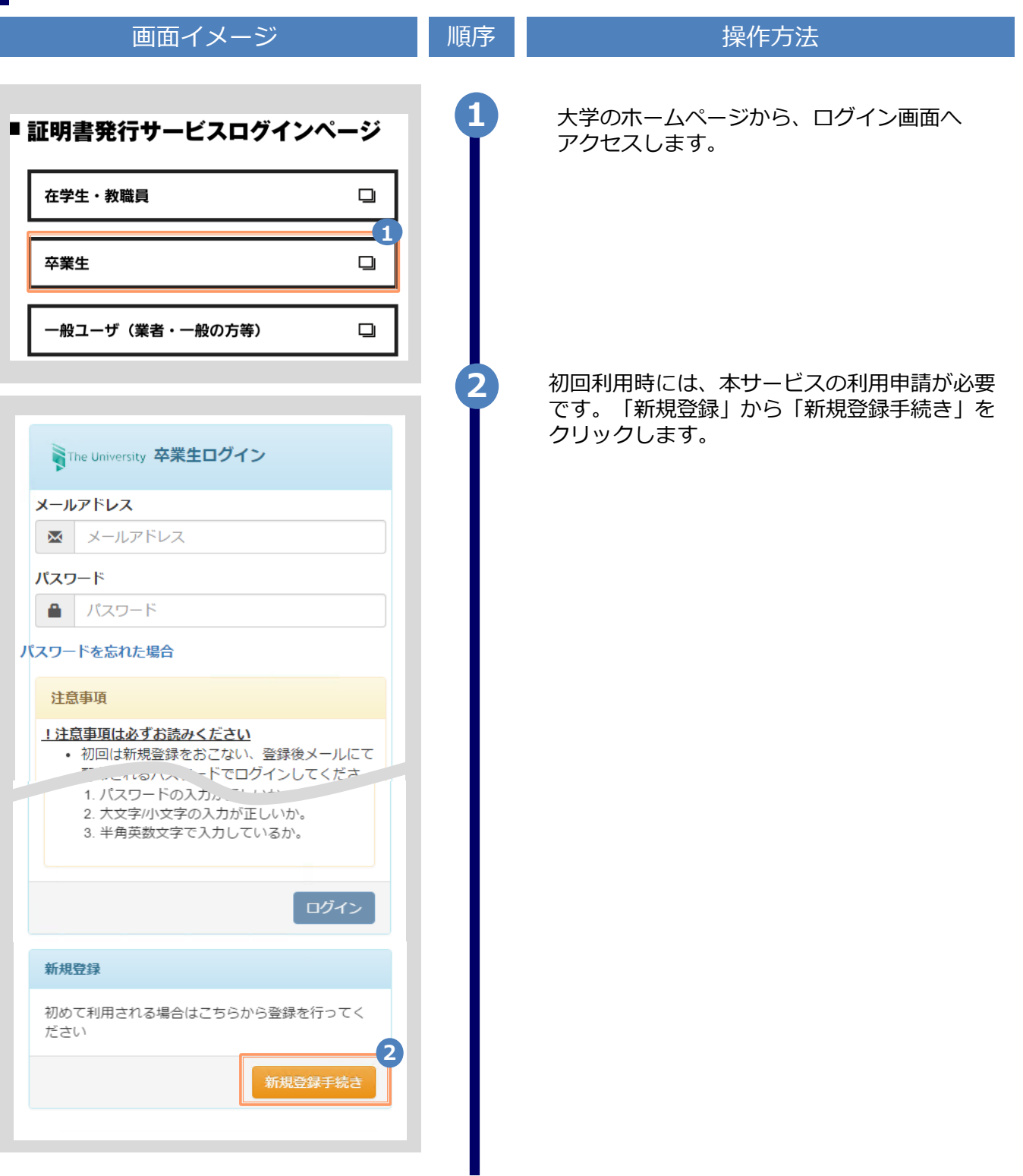

画面イメージ しゅうしょう 順序 しゅうしょう 操作方法 **3** 登録するメールアドレスを「メールアドレス」 欄、および「確認」欄に入力します。 WThe University メールアドレス設定 メールアドレス **3**  $\bowtie$ メールアドレス 確認  $\overline{\mathsf{M}}$ メールアドレス 6 注意事項 !注意事項は必ずお読みください • 「確認」ボタンを押すと、指定のメール アドレスに確認メールが届きます。 • 確認メールに記載されたURLにアクセス し、メールアドレスの設定を完了してく ださい。 • 確認メールの送信までには、少々時間が かかる場合があります。 • フリーメールアドレスの場合、確認メー ルを受信出来ない可能性があります。 ※迷惑メールフィルタ等で、確認メールを受信 出来ない場合があります。事前に、許可リスト へ以下のアドレスを追加するようにしてくださ  $U_{\alpha}$ ---> 証明書発行サービス: no-reply@ac.jp ◎30分経っても確認メールが届かない場合は、 以下をご確認ください。 1. メールアドレスの入力が正しいか。 2. 余分なスペース等を誤って入力していな いか。 3. 半角英数文字で入力しているか。 4. 迷惑メールフィルタ許可リストへ追加し たメールアドレスが正しいか。 **4** 「注意事項」の内容を確認し、「確認」ボタンを クリックします。 **4** 確認 戻る

※「画面イメージ」はサンプル画像です。操作は実際の画面に従ってください。

※「画面イメージ」はサンプル画像です。操作は実際の画面に従ってください。

画面イメージ しゅうしん 順序 しゅうしょう 操作方法 **5** 画面にメッセージが表示され、登録したメール アドレス宛に確認通知が届きます。 SThe University メールアドレス設定 **5** 確認メールを送信しました。 確認メールに記載されたURLにアクセスし、メール アドレスの設定を完了してください。 メール文面 メールアドレスの登録をおこないます。 **6** メール本文にあるワンタイムURLをクリックし、 **6**以下のURLにアクセスし、メールアドレスの登録を完了してください。 申請者情報登録に進みます。 \*\*\*\*\*\*\*\*\*\*\*\*\*\*\*\*\*\*\*\*\*\*\*\*\*\*\*\*\*\*\*\*\*\*\*\*\*\*\* URL期限: 30分 ※URLには期限があります。表示された期限内に操作を 【申請に関する受付処理について】 完了させてください。 授業期間中は、原則として平日午前の申請分は当日18時まで、それ以外は翌営業日の午前中 までに、受付処理を行います。 ※祝休日や休業期間は受付処理を行いませんのでご注意ください。 【注意事項】 本申請は卒業生が証明書コンビニ発行サービスを利用するために実施するものです。 在学生の方は在学生用のホームページへアクセスし、利用してください。 ※もしこのメールにお心当たりのない方は削除してください。 ◎このメールは送信専用メールです。 お問い合わせ先は各学部学生センターまで 大学ホームページ: \*\*\*\*@\*\*\*\*.ac.jp **7** 画面に表示された「利用許諾」を確認し、 「上記内容に同意する」にチェックを入れます。 The University 利用許諾 利用許諾 【申請内容に関して】 1. 「氏名」、「ふりがな」は在学時の氏名 を入力してください。改姓された方で、 改姓後の名前で発行を希望される方は各 事務部へお問い合わせください。 2. 登録しているメールアドレスに 「@ac.jp」からのメールを受信できるよ う設定してください。 以上に同意の上、本サイトをご利用ください。 **7** □ 上記内容に同意する **8** 「同意する」ボタンをクリックします。 **8** 同意する

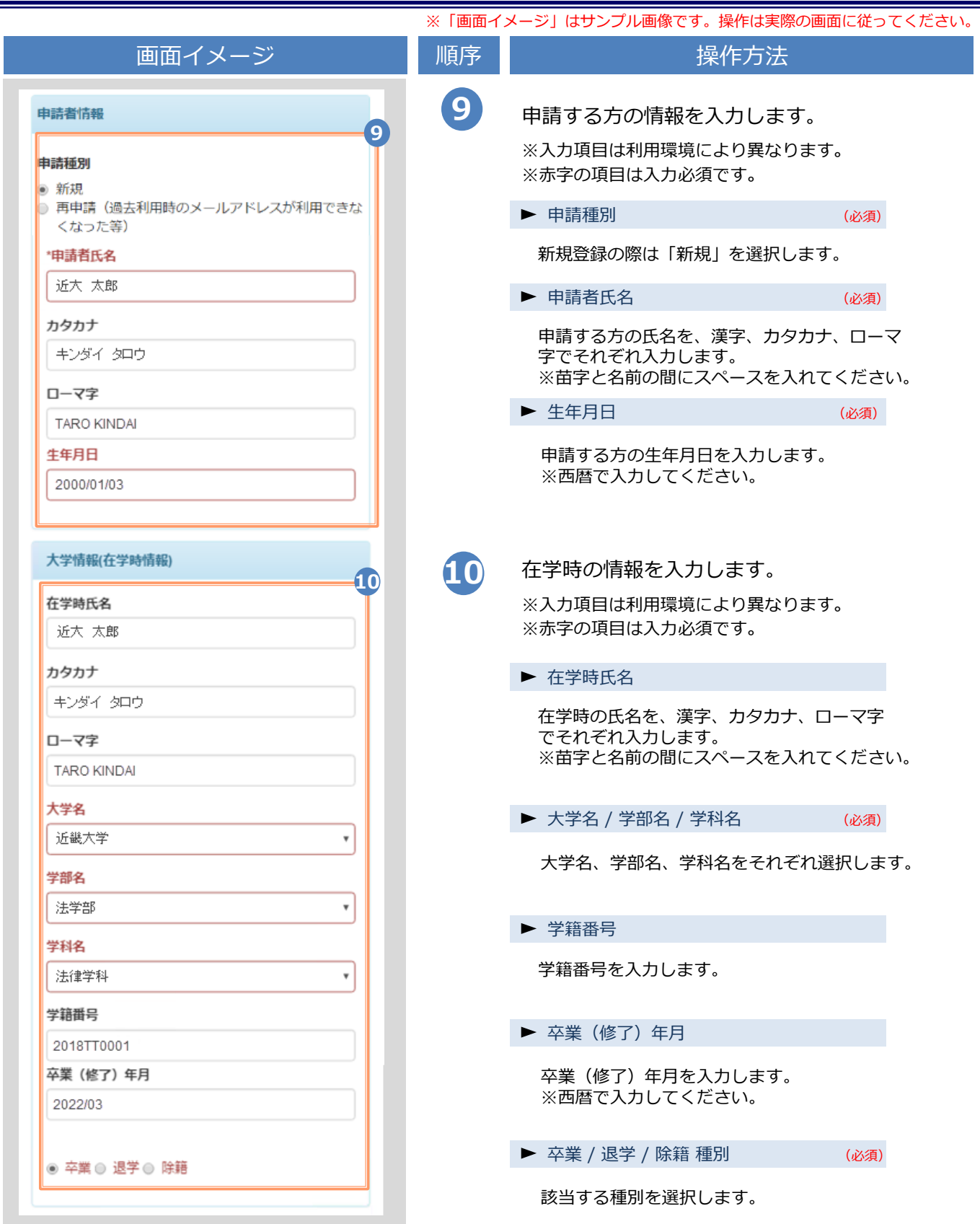

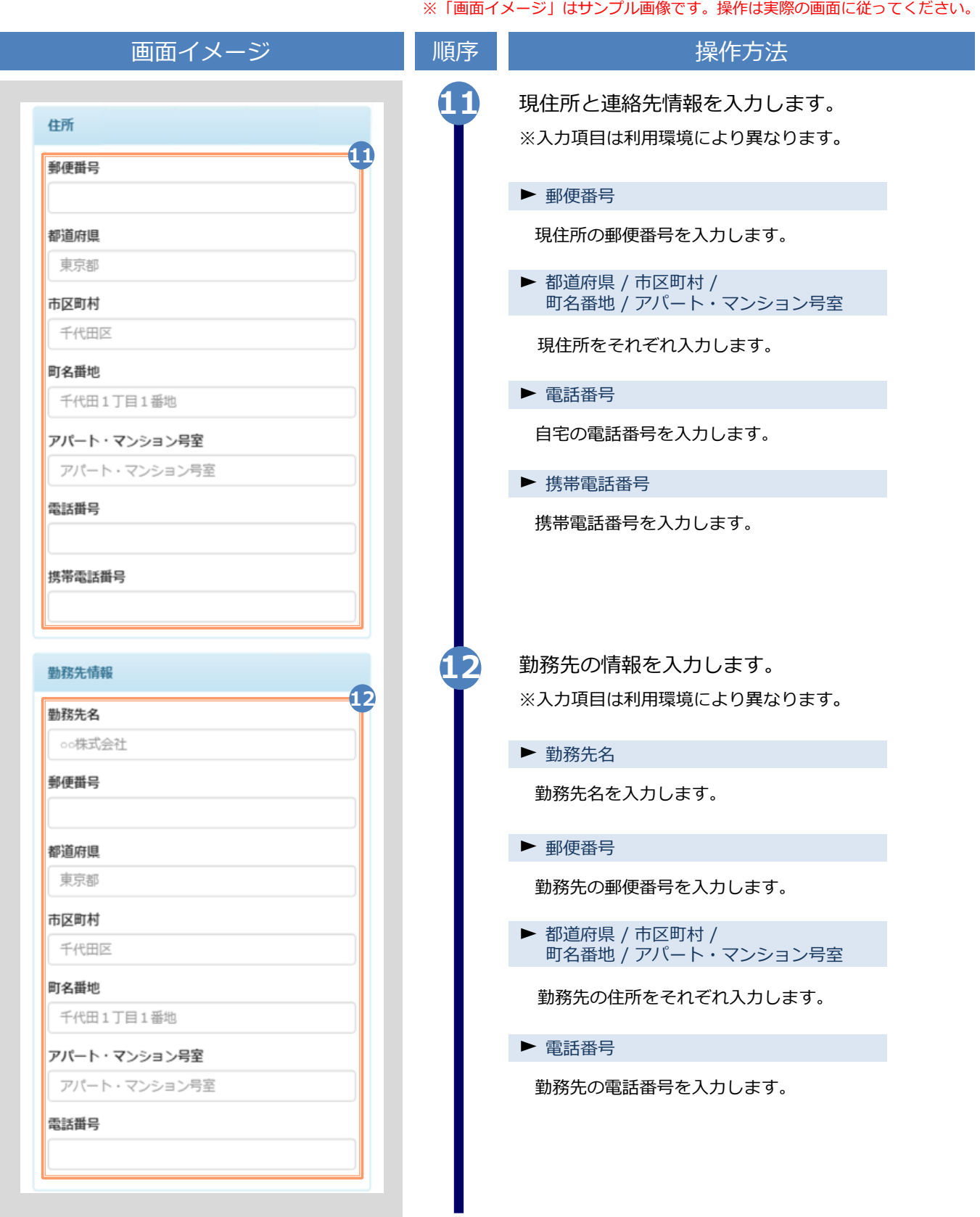

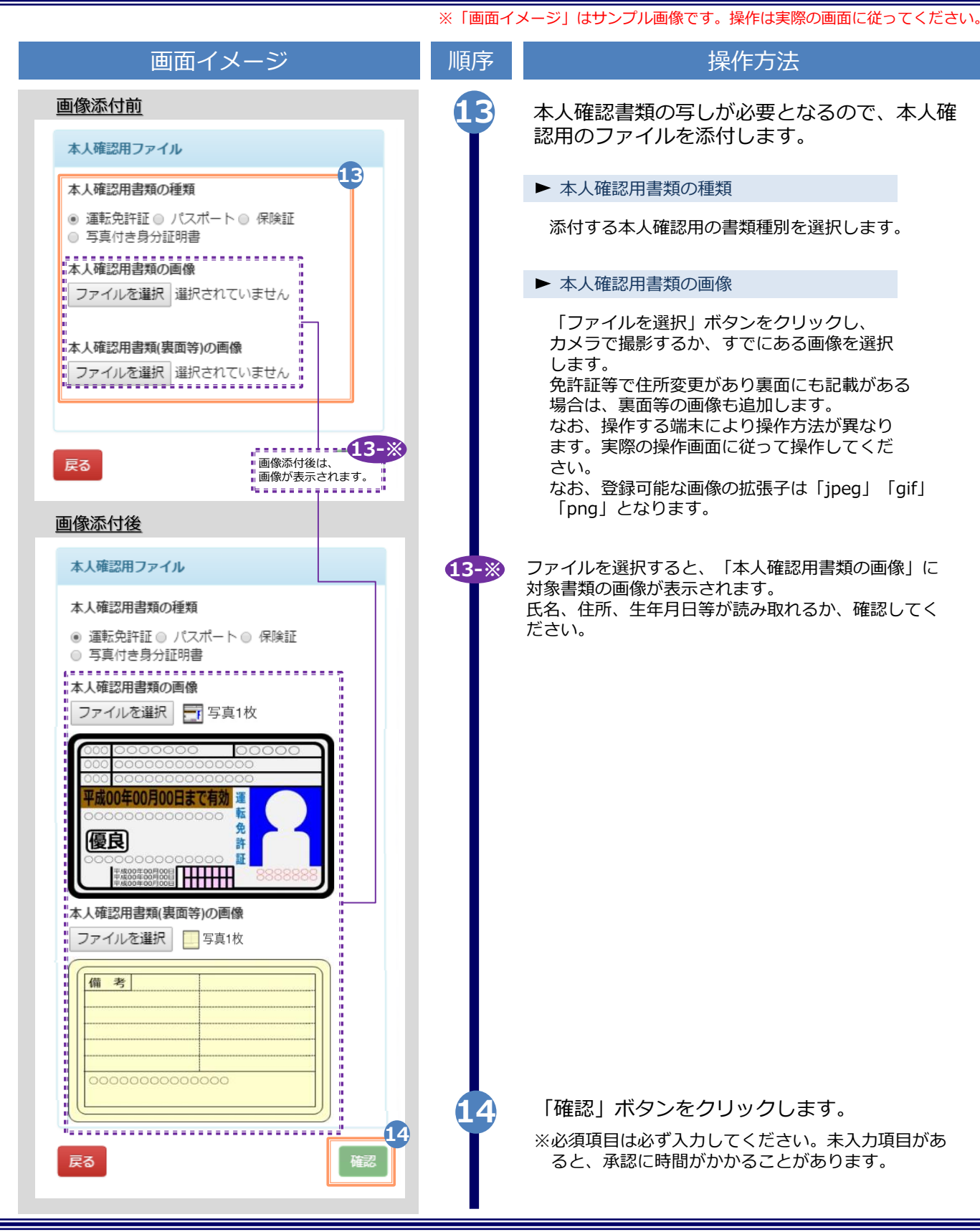

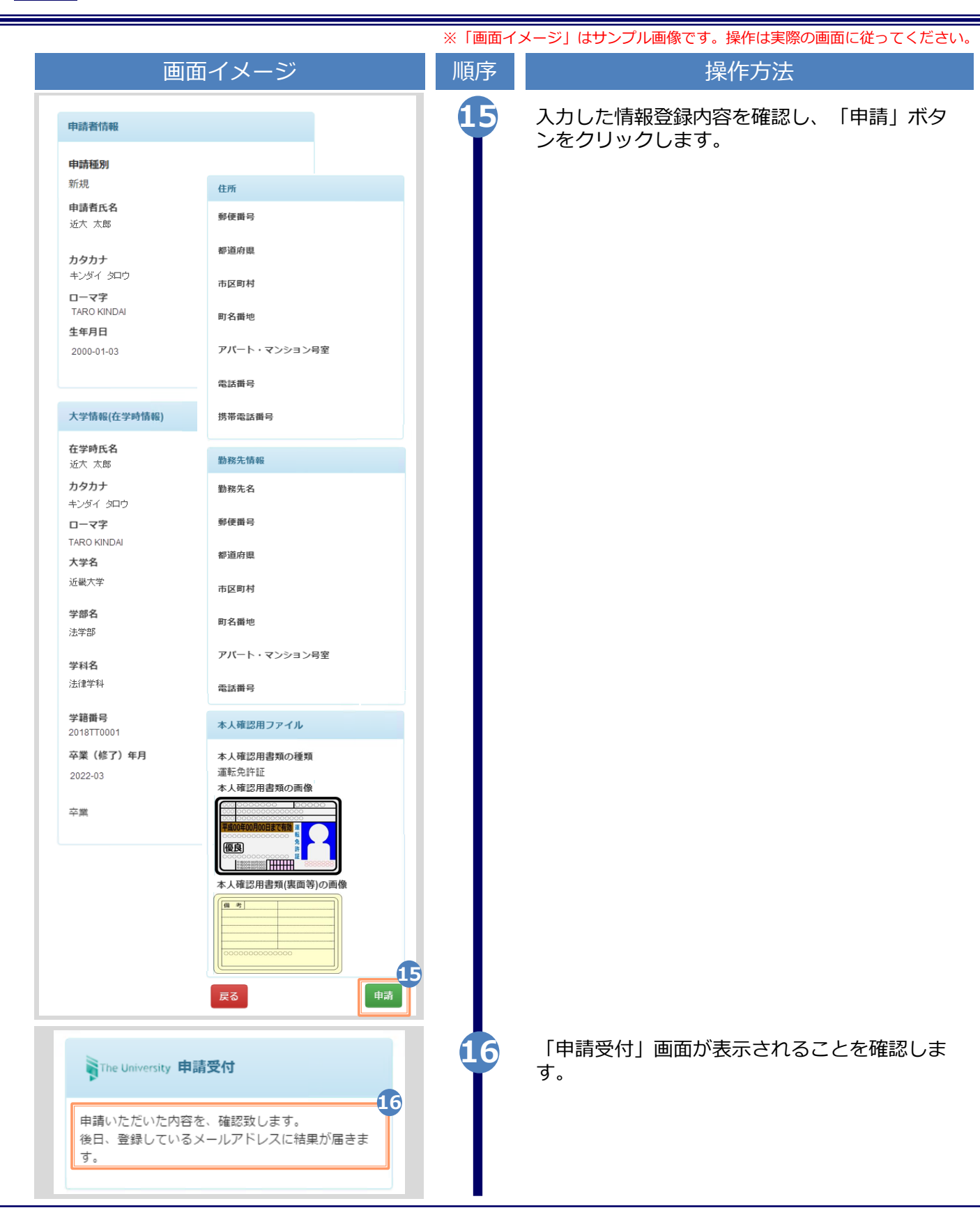

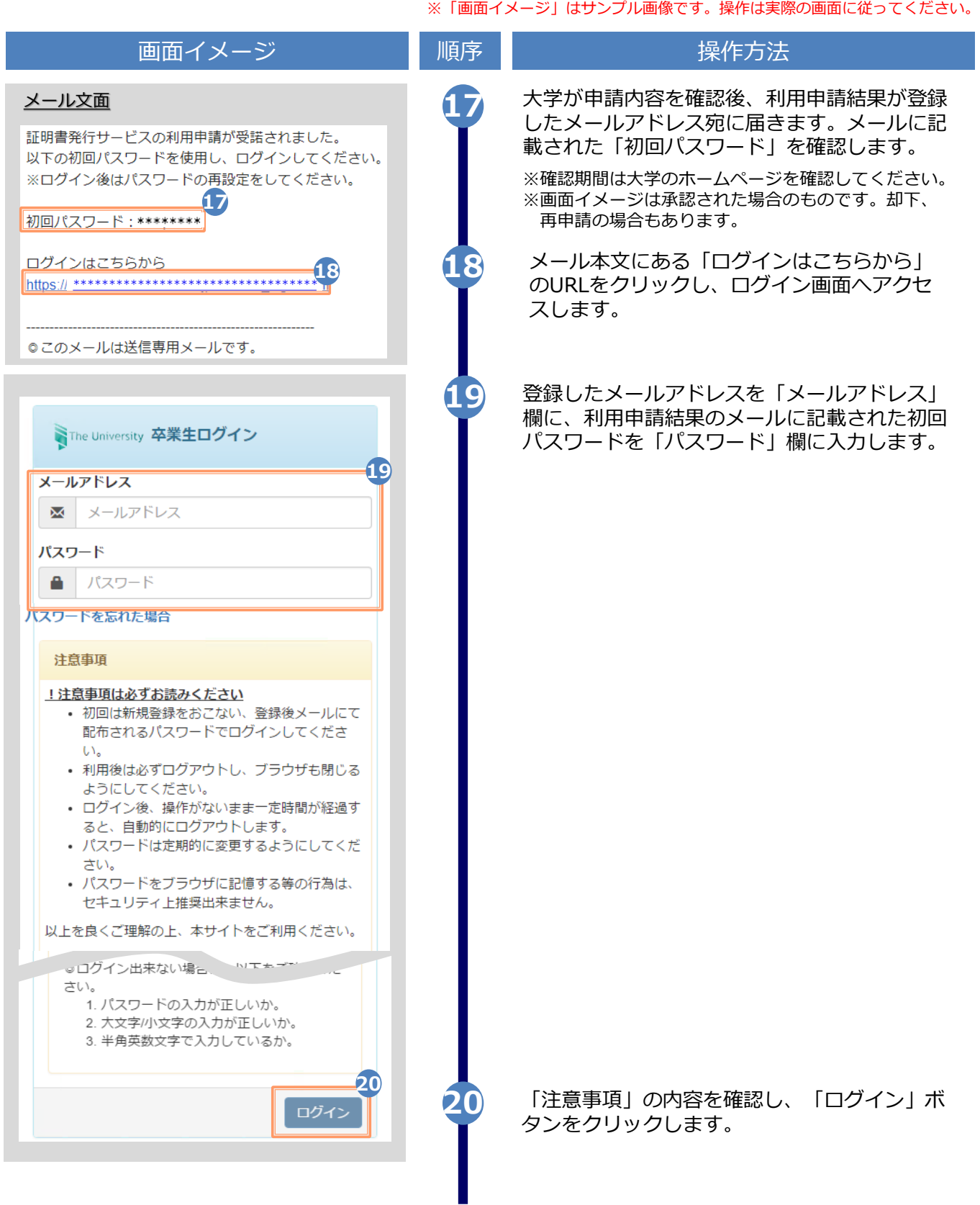

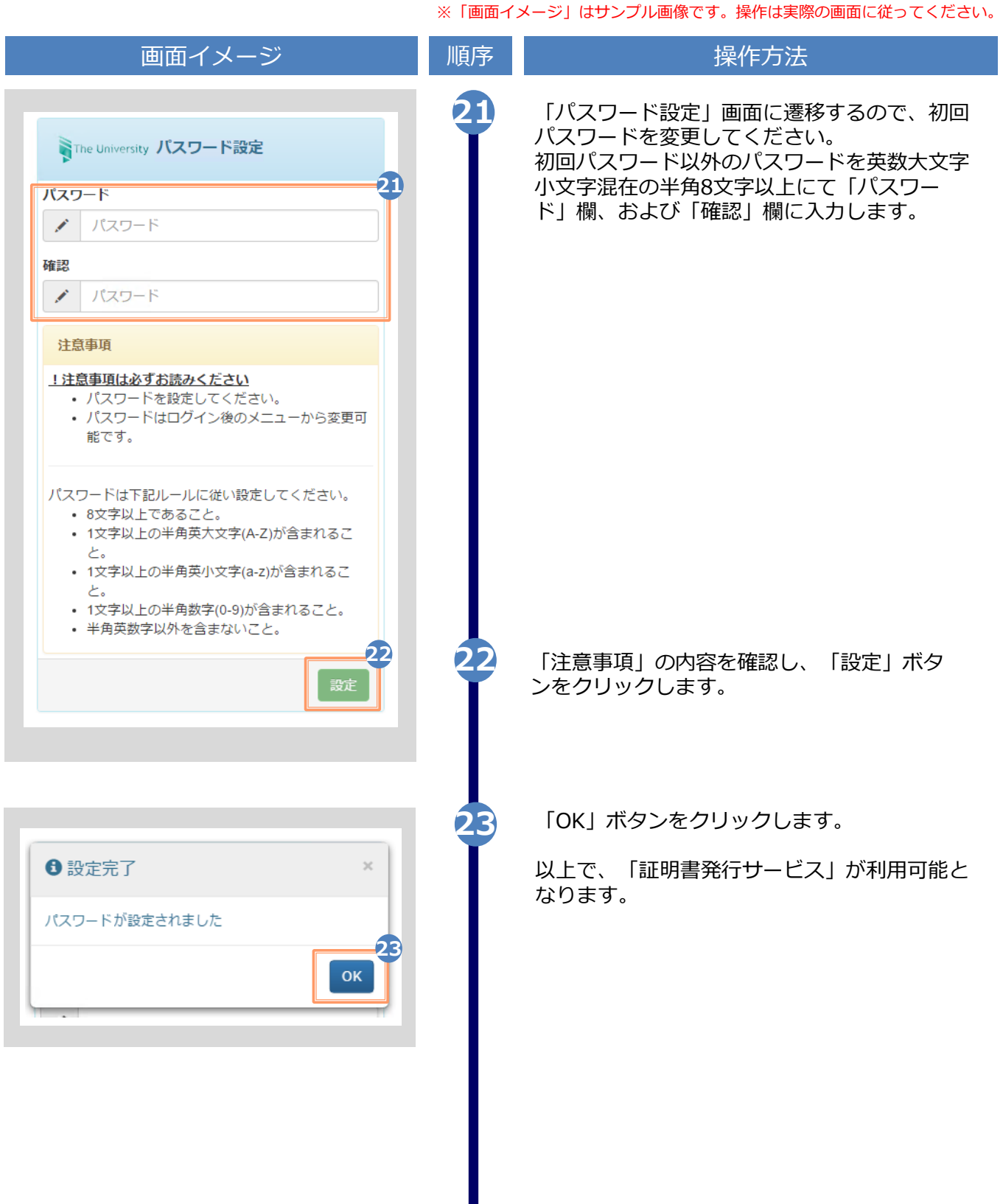

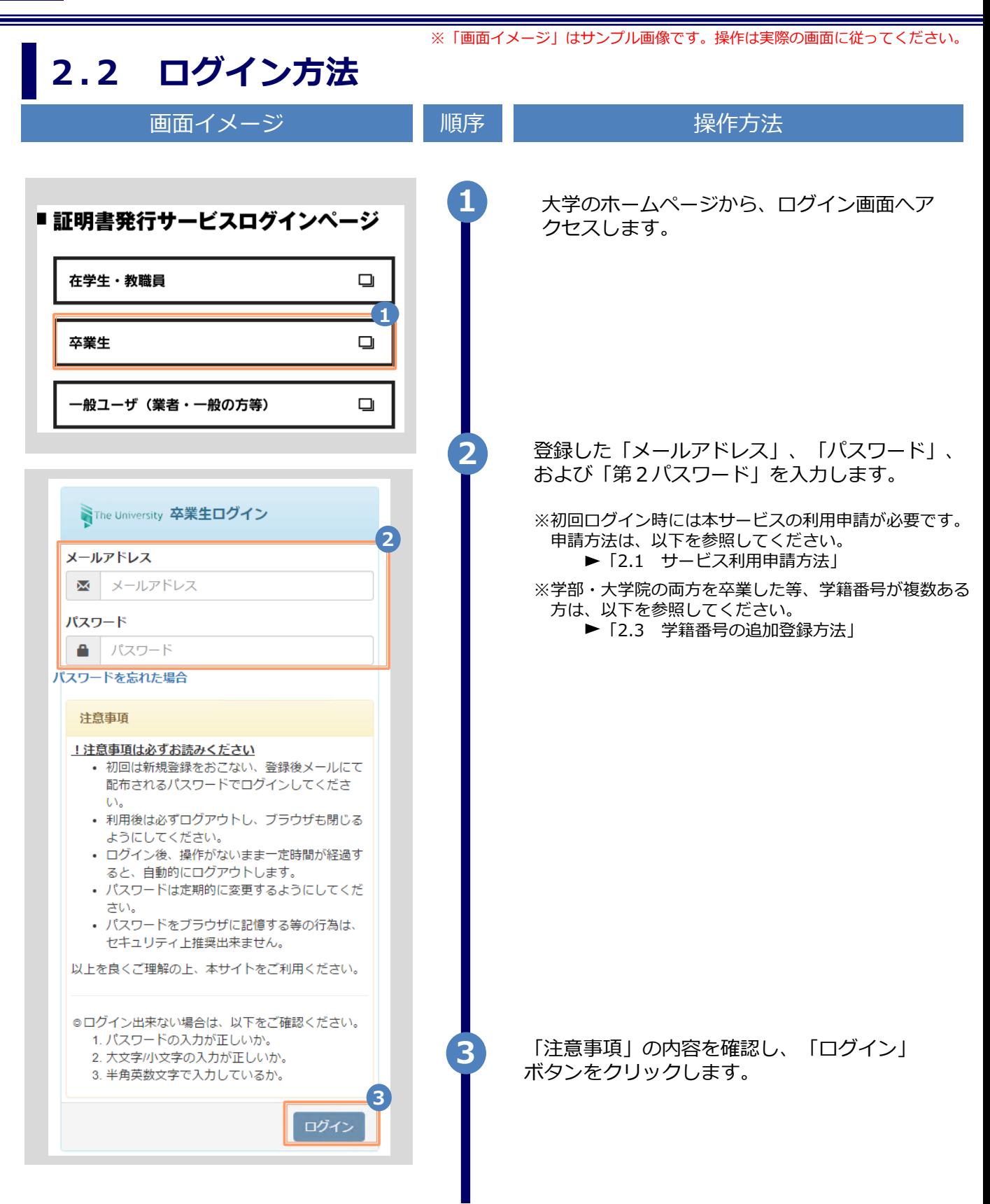

※「画面イメージ」はサンプル画像です。操作は実際の画面に従ってください。

#### **2.3 学籍番号の追加登録方法**

**※学部・大学院の両方を卒業した等、学籍番号が複数ある方のみ実施してください。**

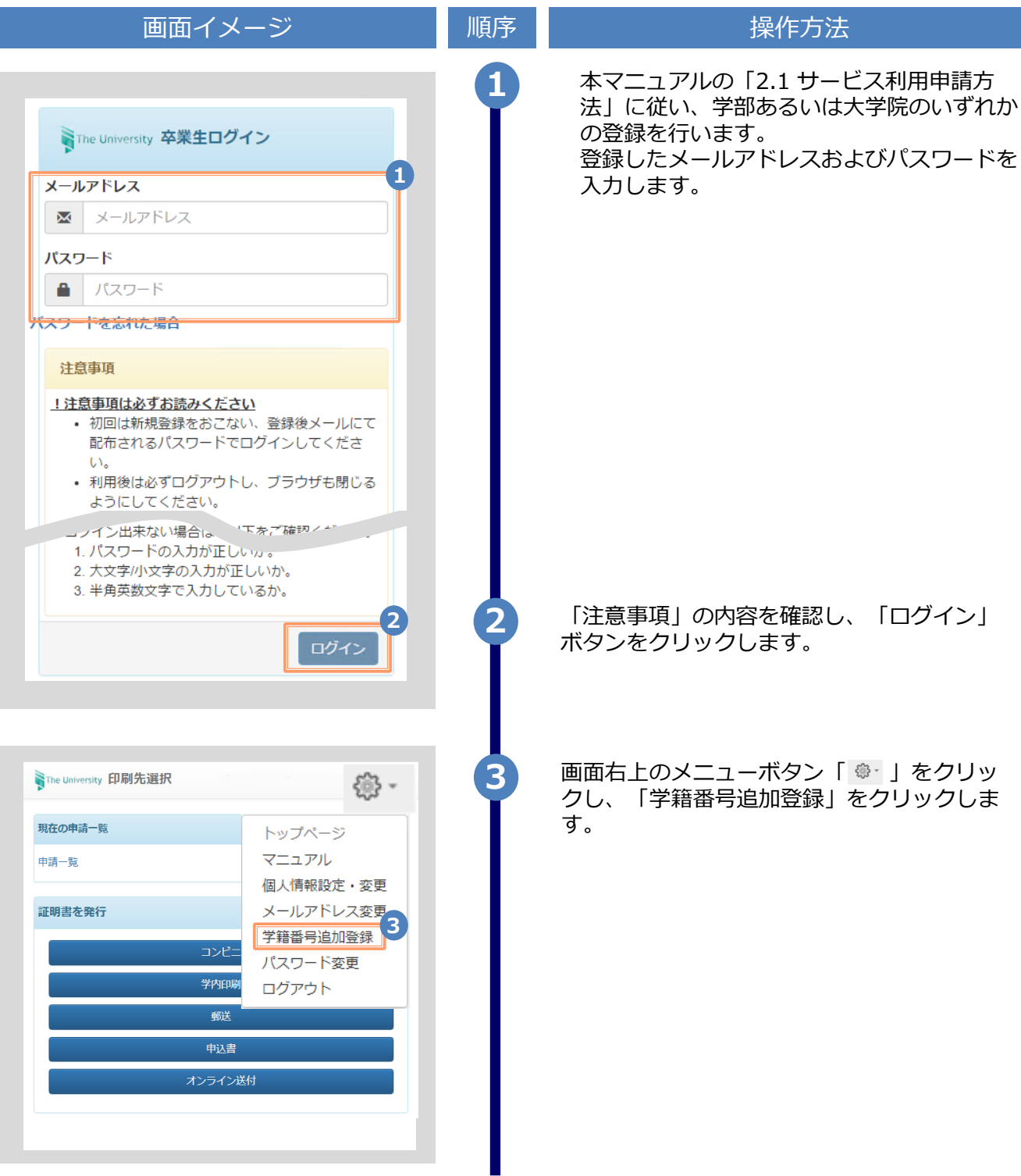

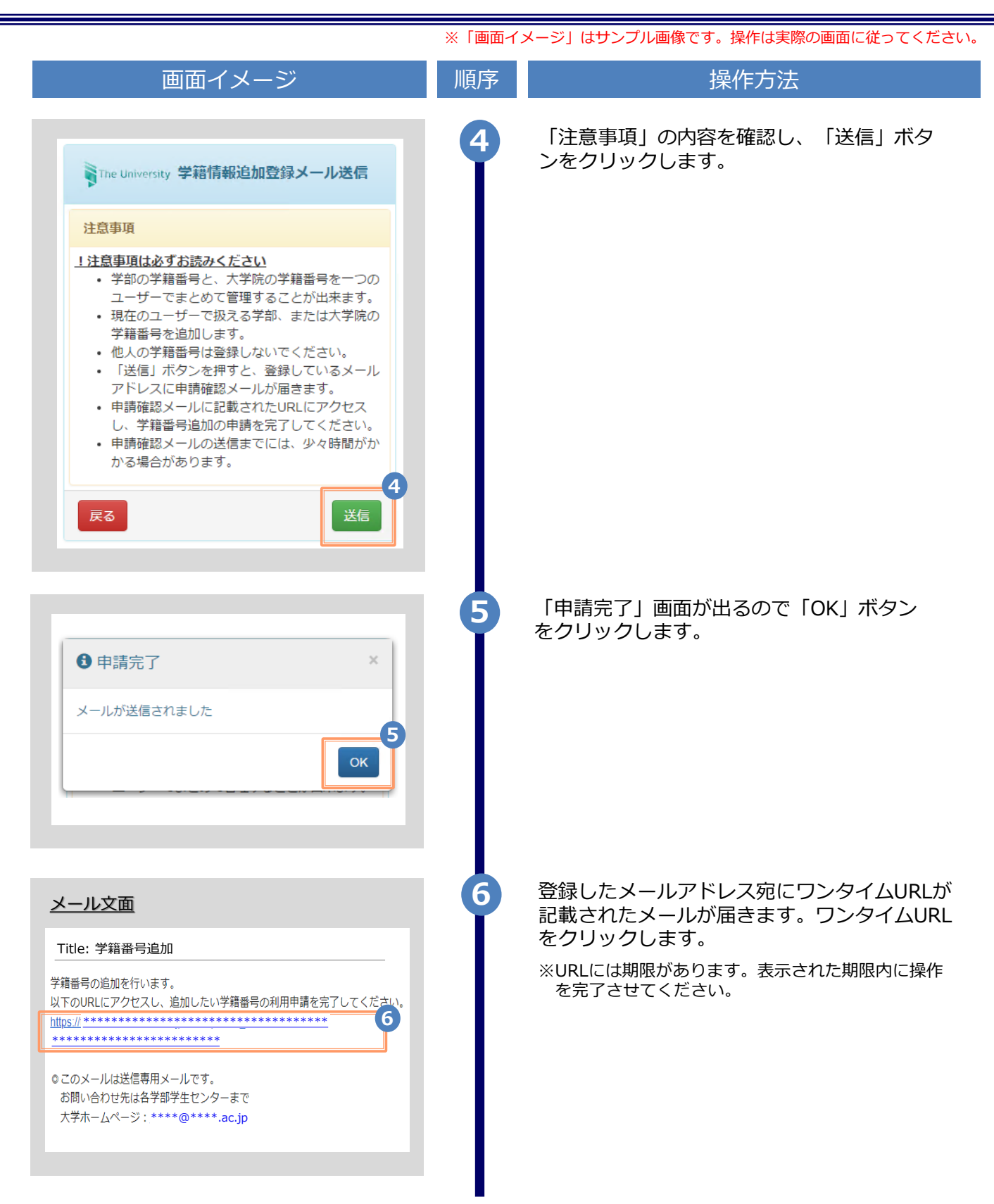

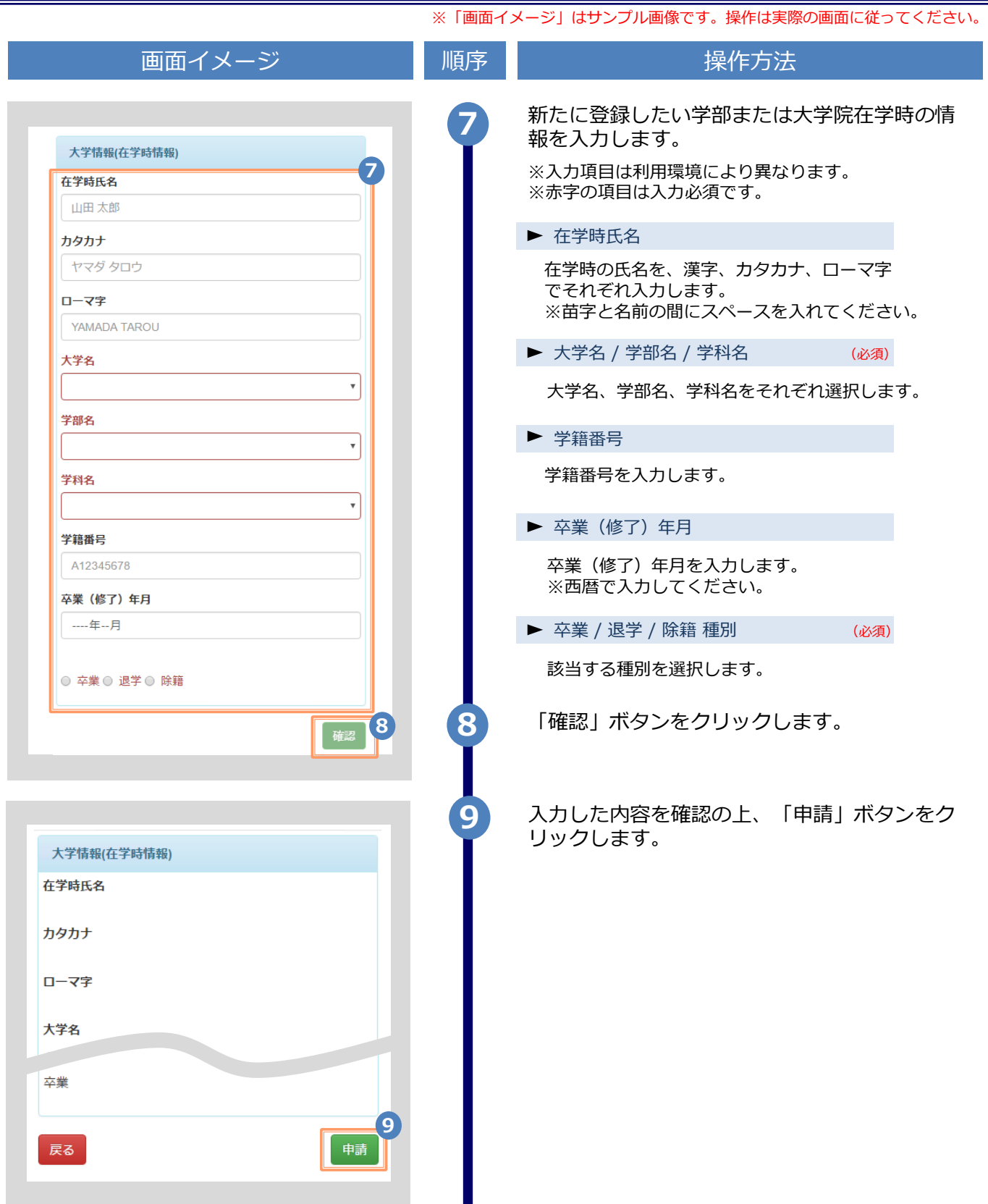

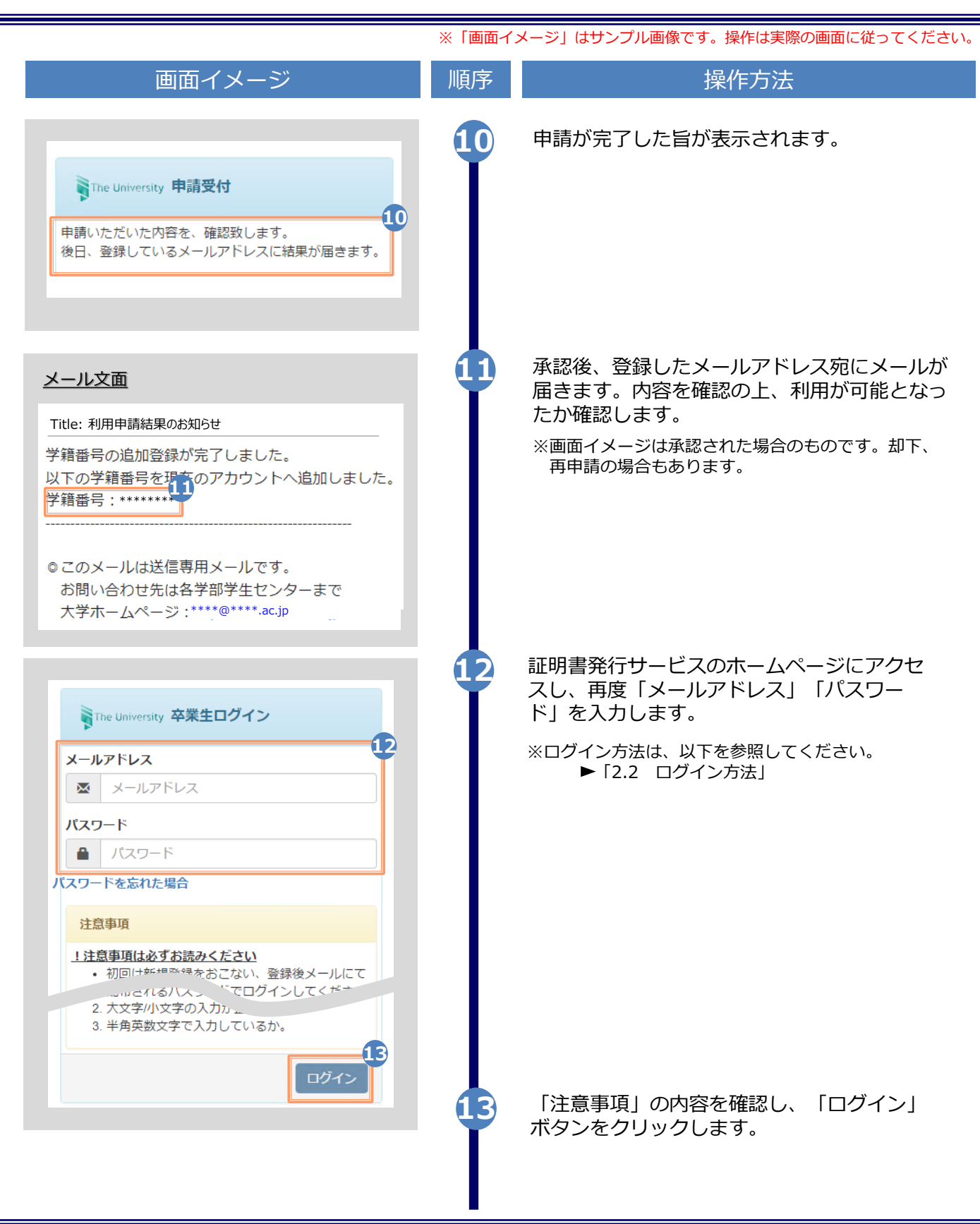

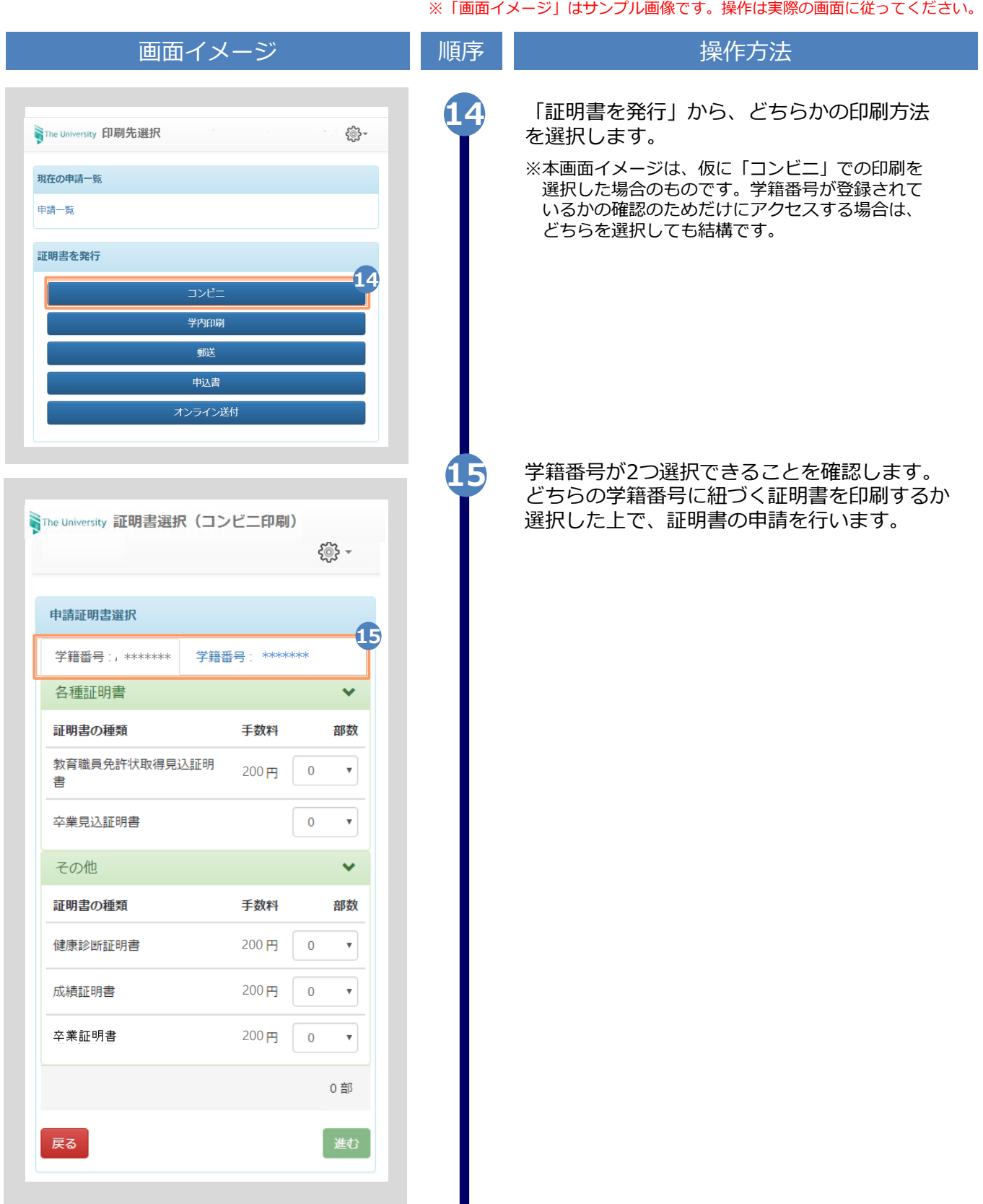

※「画面イメージ」はサンプル画像です。操作は実際の画面に従ってください。

### **2.4 ログイン情報の変更方法**

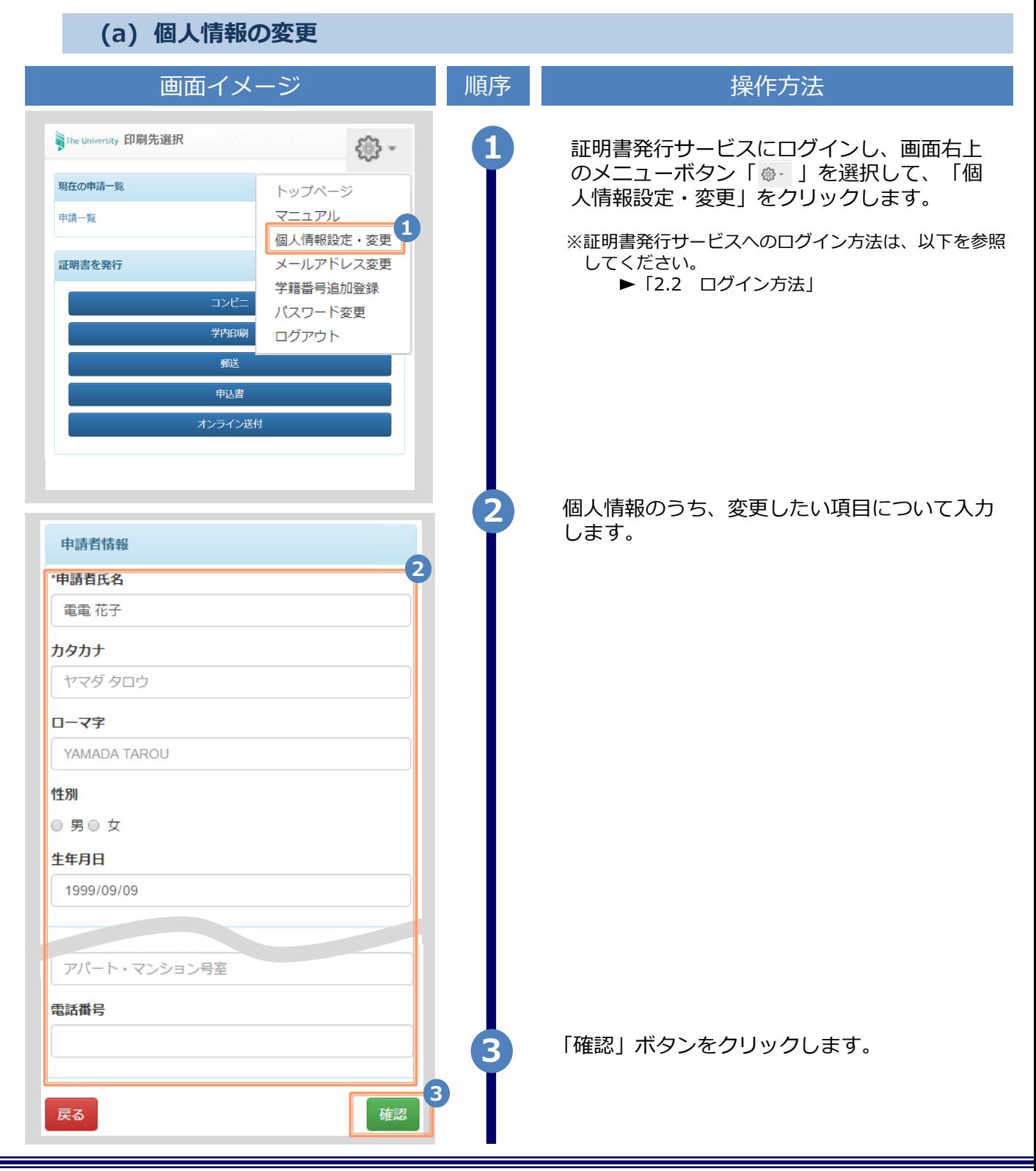

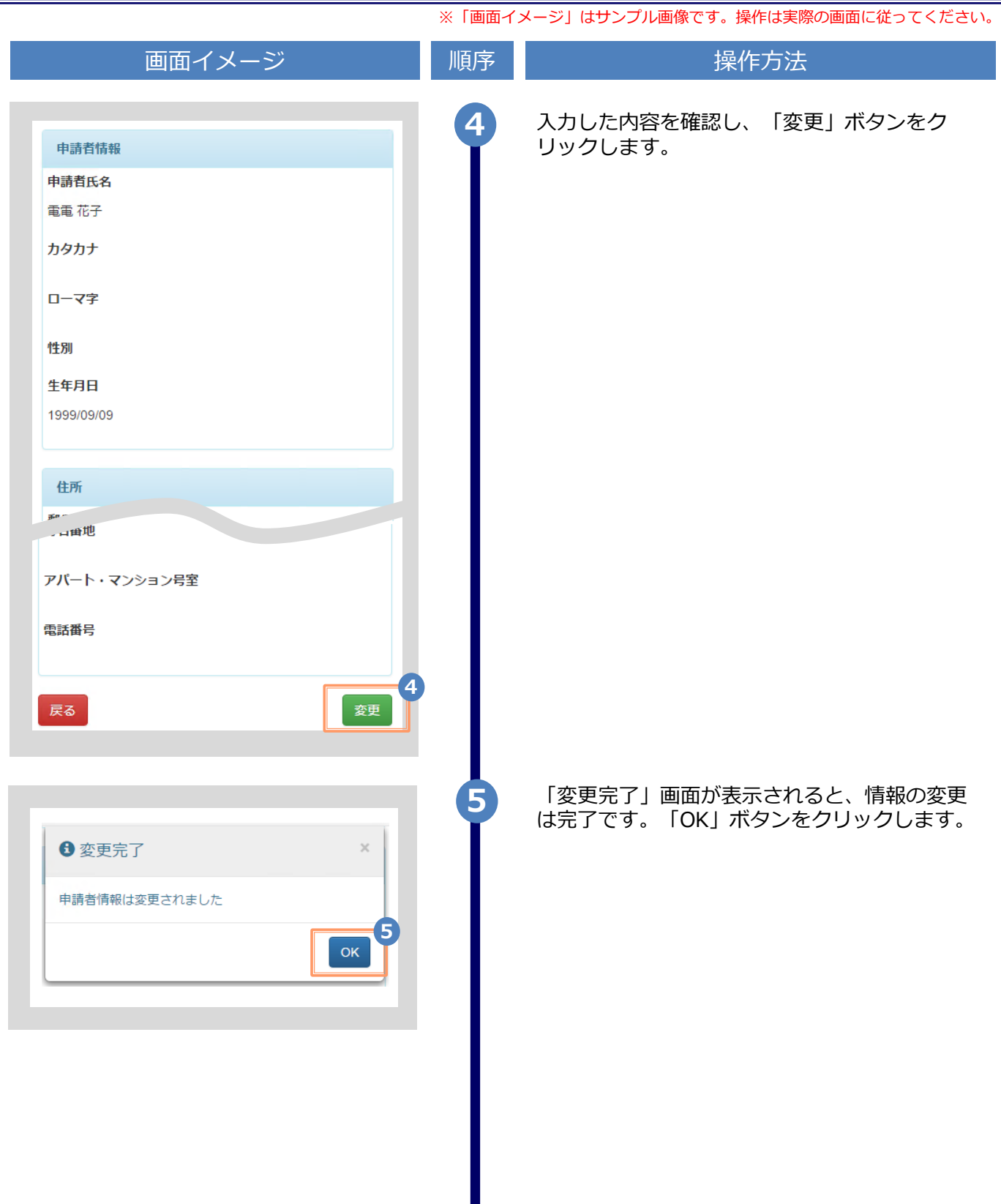

Н

※「画面イメージ」はサンプル画像です。操作は実際の画面に従ってください。

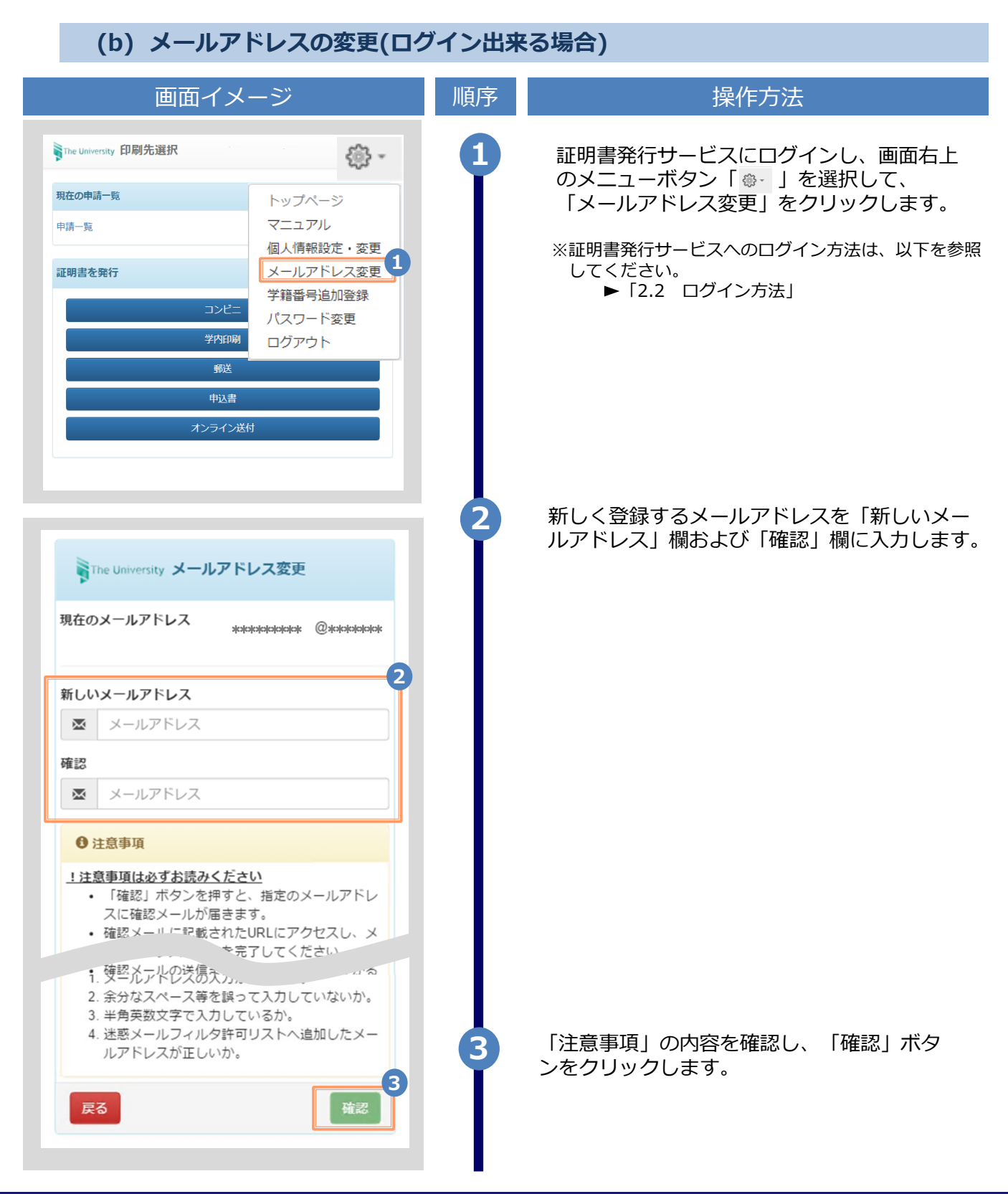

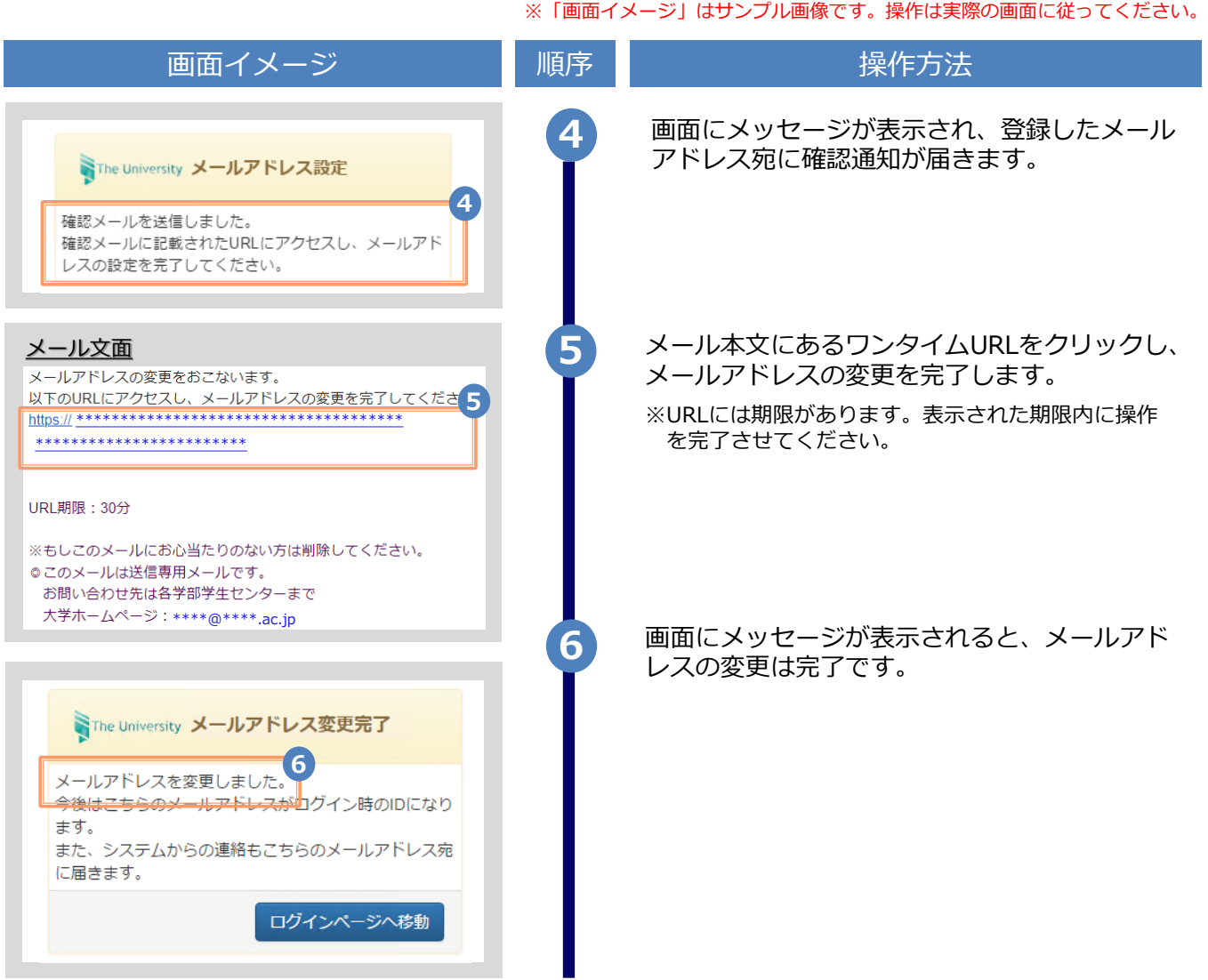

#### **(c) メールアドレスの変更(過去利用時のメールアドレスが利用できなくなった等)**

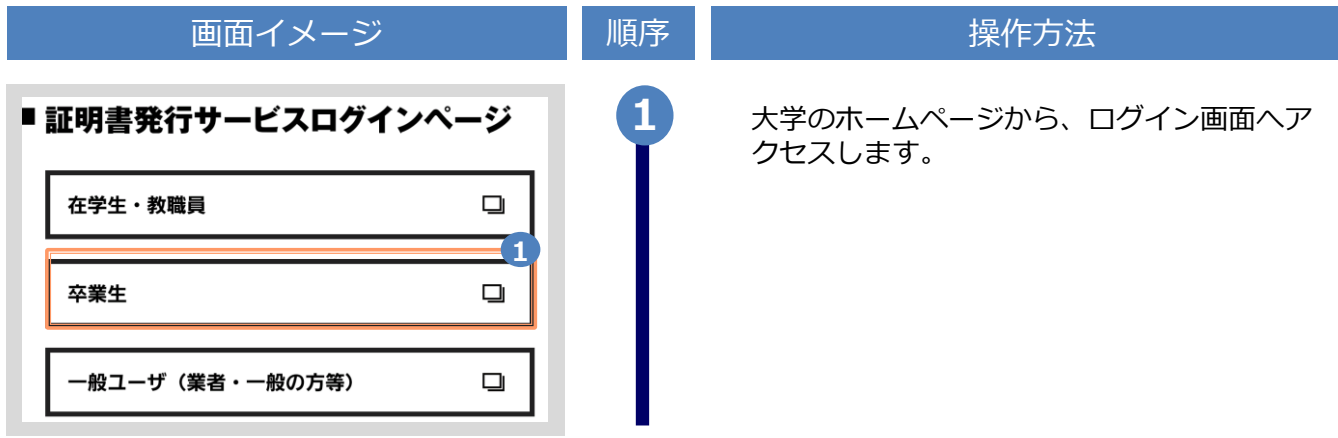

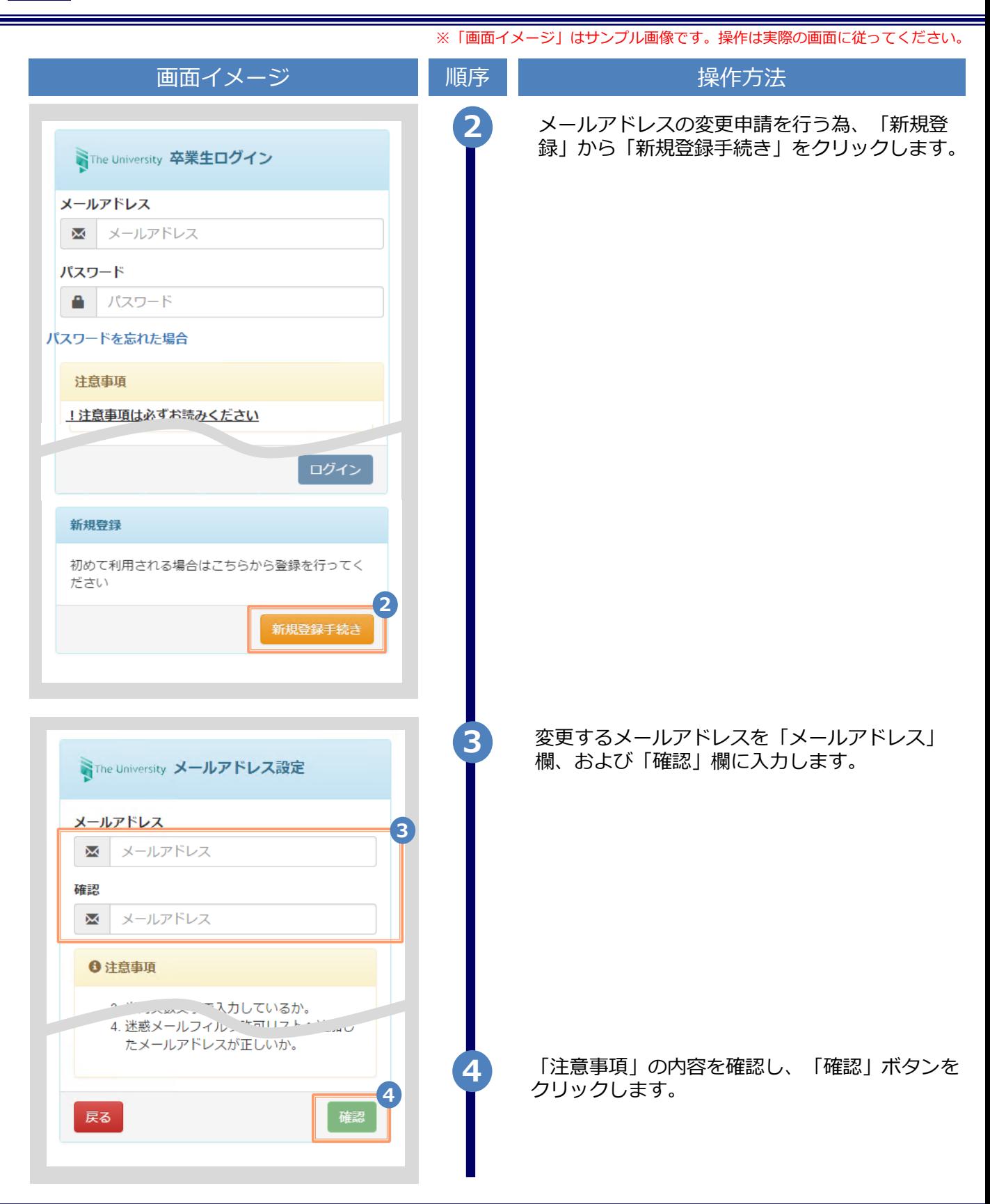

※「画面イメージ」はサンプル画像です。操作は実際の画面に従ってください。

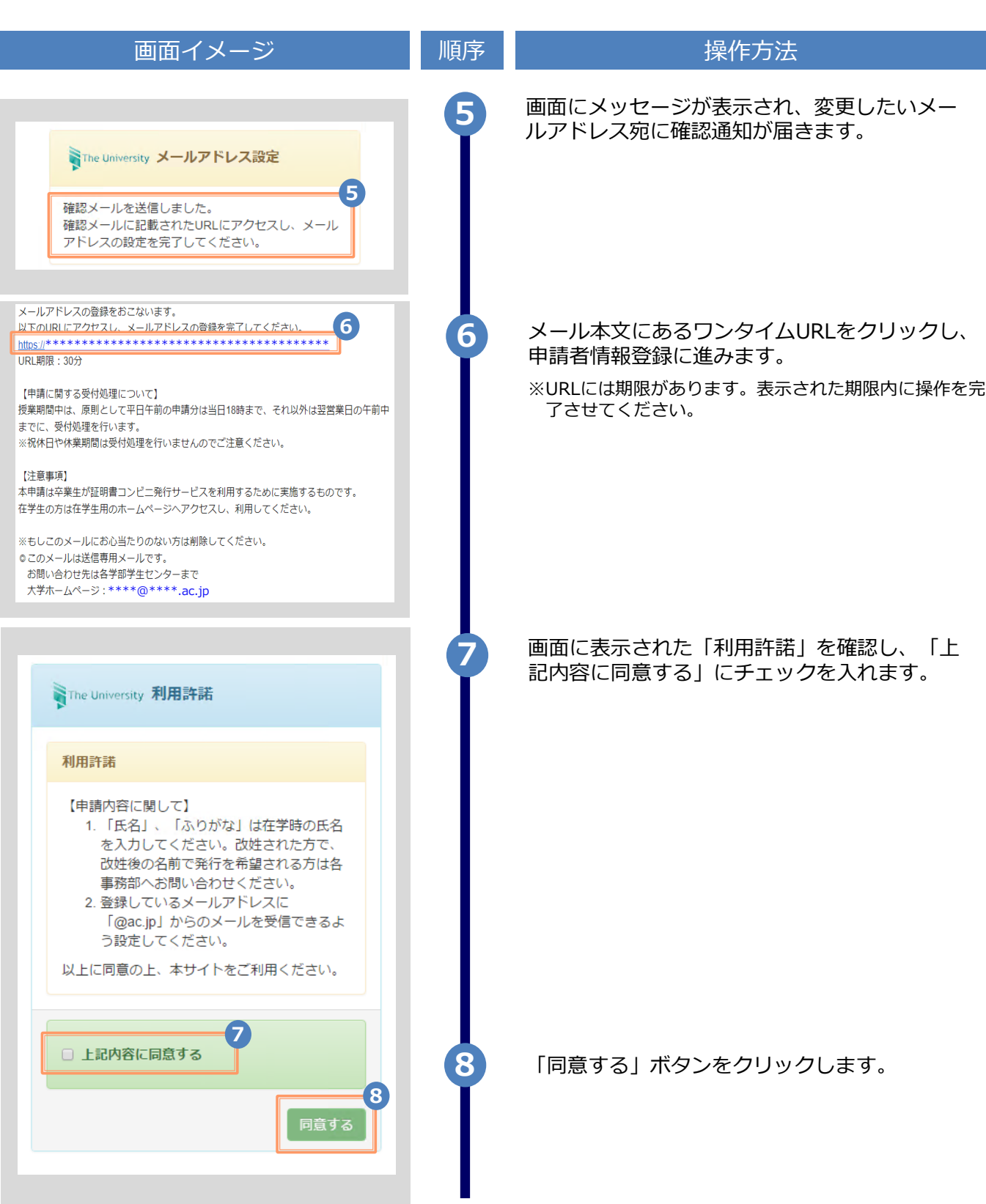

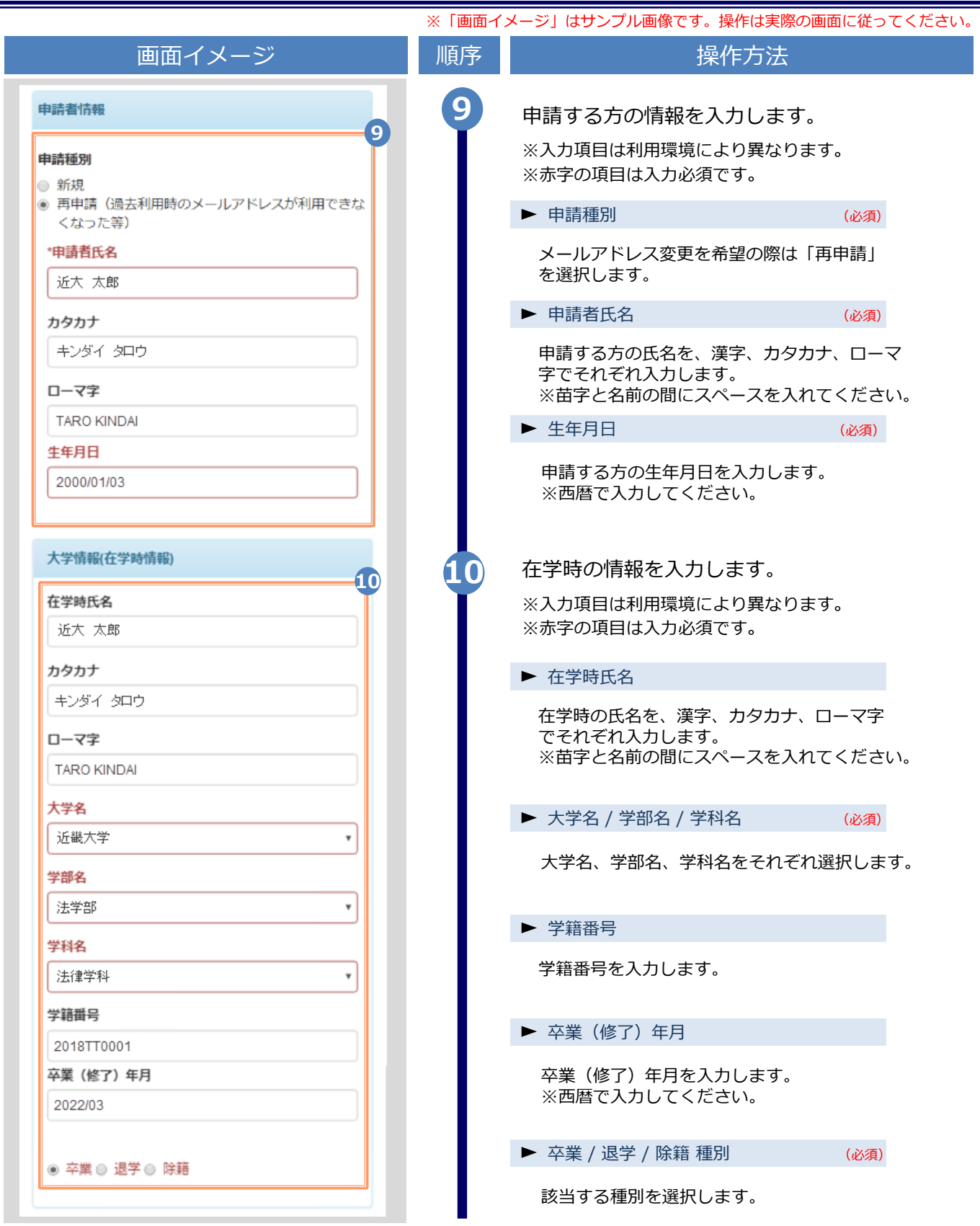

![](_page_25_Picture_119.jpeg)

![](_page_26_Figure_1.jpeg)

![](_page_27_Picture_47.jpeg)

![](_page_28_Picture_108.jpeg)

![](_page_29_Picture_1.jpeg)

#### **(d) パスワードの変更**

![](_page_29_Picture_125.jpeg)

画面イメージ インファイン 順序 ほうしん しゅうかん 操作方法 現在利用しているパスワードを「現在のパス **2** ワード」欄に入力し、新しく登録するパス NThe University パスワード変更 ワードを「新しいパスワード」欄および「確 認」欄に入力します。 **2** 現在のパスワード | 現在のパスワード ∙ 新しいパスワード **ANY** 新しいパスワード 確認 k. 新しいパスワード 注意事項 !注意事項は必ずお読みください パスワードは下記ルールに従い設定してください。 • 8文字以上であること。 • 1文字以上の半角英大文字(A-Z)が含まれるこ と。 • 1文字以上の半角英小文字(a-z)が含まれるこ と。 • 1文字以上の半角数字(0-9)が含まれること。 • 半角英数字以外を含まないこと。 「注意事項」の内容を確認し、「変更」ボタ **<sup>3</sup>** ンをクリックします。 **3** 変更 戻る **4** 画面にメッセージが表示されると、パスワード の変更は完了です。「OK」ボタンをクリックし ます。 ← 変更完了  $\times$ パスワードは変更されました **4** OK

※「画面イメージ」はサンプル画像です。操作は実際の画面に従ってください。

![](_page_31_Picture_57.jpeg)

Н

※「画面イメージ」はサンプル画像です。操作は実際の画面に従ってください。

![](_page_32_Figure_2.jpeg)

![](_page_33_Picture_68.jpeg)